# **Configure SAN Port-Channel between UCS IMM and MDS**

## **Contents**

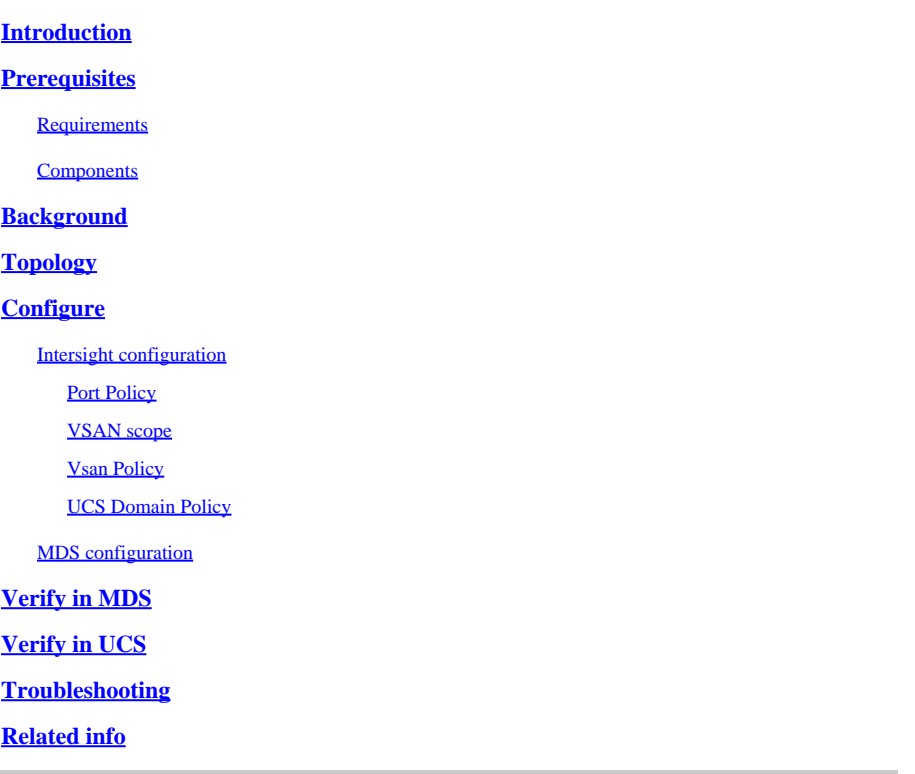

## <span id="page-0-0"></span>**Introduction**

This document describes the SAN port channel configuration between Fabric Interconnect 64108 managed by Intersight and a MDS 9148 16 G.

## <span id="page-0-1"></span>**Prerequisites**

## <span id="page-0-2"></span>**Requirements**

- Fabric Interconnect 64108 managed by Intersight
- MDS 9148S 16G
- Fabric Interconnect 64108 connected to a MDS

### <span id="page-0-3"></span>**Components**

The information in this document is based on these software and hardware versions:

- Fabric Interconnect 64108 Version: 4.3(2a)
- MDS model: MDS 9148S 16G Version: 9.3(2)

The information in this document was created from the devices in a specific lab environment. All of the devices used in this document started with a cleared (default) configuration. If your network is live, ensure <span id="page-1-0"></span>that you understand the potential impact of any command.

## **Background**

SAN port channel

SAN port channels refer to the aggregation of multiple physical interfaces into one logical interface to provide higher aggregated bandwidth, load balancing, and link redundancy.

Vsan

A VSAN is a virtual storage area network (SAN). A SAN is a dedicated network that interconnects hosts and storage devices primarily to exchange SCSI traffic. In SANs you use the physical links to make these interconnections. A set of protocols run over the SAN to handle routing, naming, and zoning. You can design multiple SANs with different topologies.

Advantages

• Traffic isolation—Traffic is contained within VSAN boundaries and devices reside only in one VSAN ensuring absolute separation between user groups, if desired.

• Scalability—VSANs are overlaid on top of a single physical fabric. The ability to create several logical VSAN layers increases the scalability of the SAN.

• Per VSAN fabric services—Replication of fabric services on a per VSAN basis provides increased scalability and availability.

• Redundancy—Several VSANs created on the same physical SAN ensure redundancy. If one VSAN fails, redundant protection (to another VSAN in the same physical SAN) is configured using a backup path between the host and the device.

• Ease of configuration—Users can be added, moved, or changed between VSANs without changing the physical structure of a SAN. Moving a device from one VSAN to another only requires configuration at the port level, not at a physical level

## <span id="page-1-1"></span>**Topology**

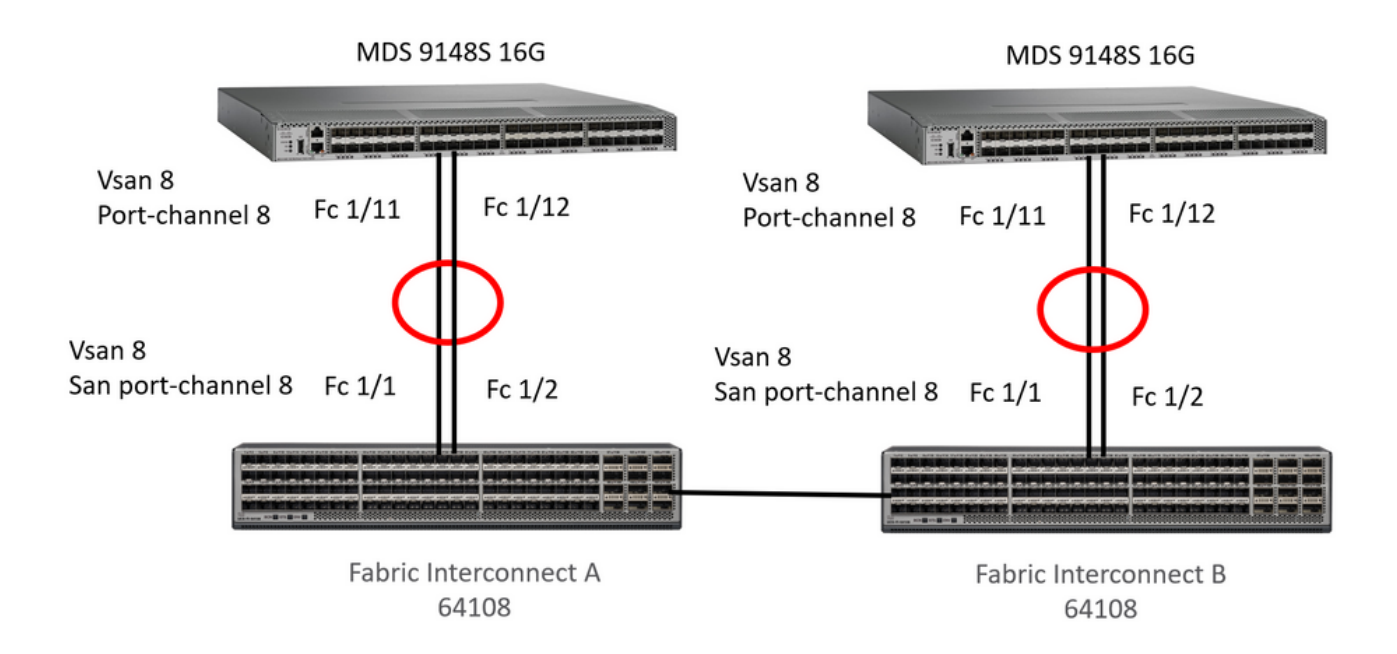

*This example shows san port channel configuration between FI managed by Intersight and MDS. Used fc1/1 and fc1/2 interfaces for Fabric Interconnect and fc1/11 and fc1/12 for MDS.*

## <span id="page-2-0"></span>**Configure**

Before start with configuration.

<span id="page-2-1"></span>Login into SSH session of the MDS device and login into Intersight account.

### **Intersight configuration**

### <span id="page-2-2"></span>**Port Policy**

Step 1. Create a Port Policy.

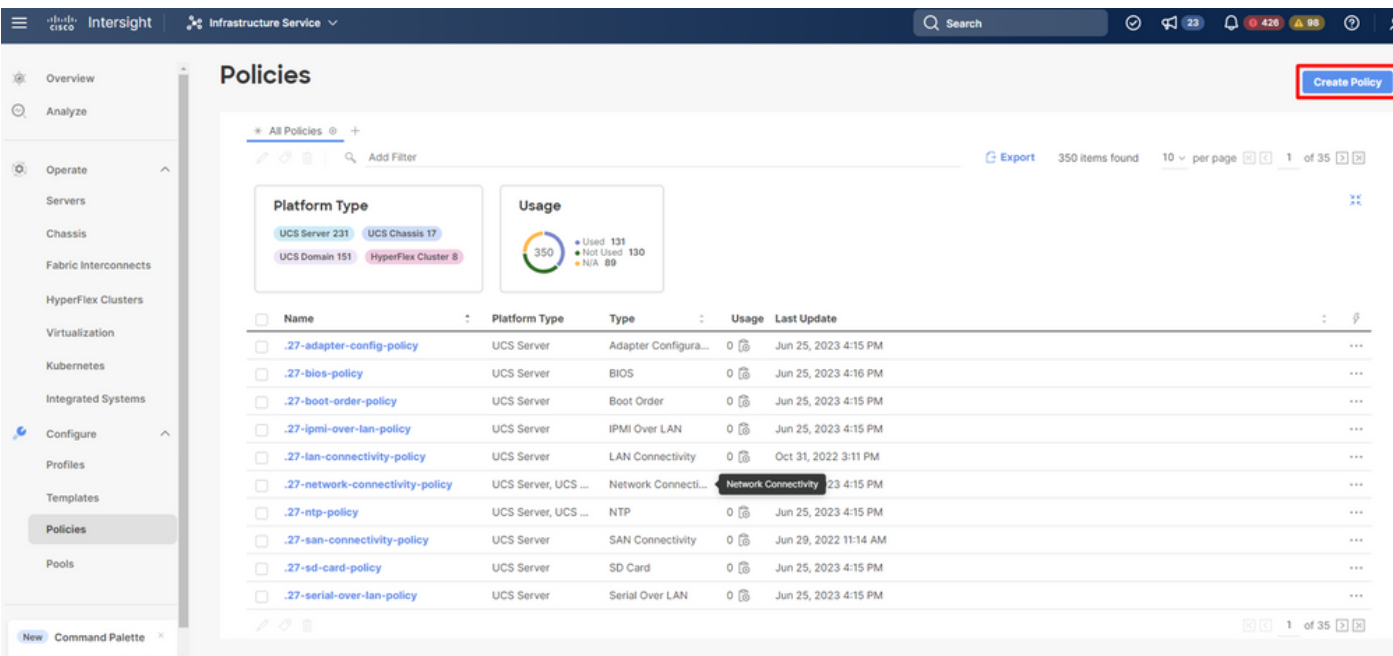

*Create Port Policy*

Step 2. In the search field, look for port, select Port and click Start button.

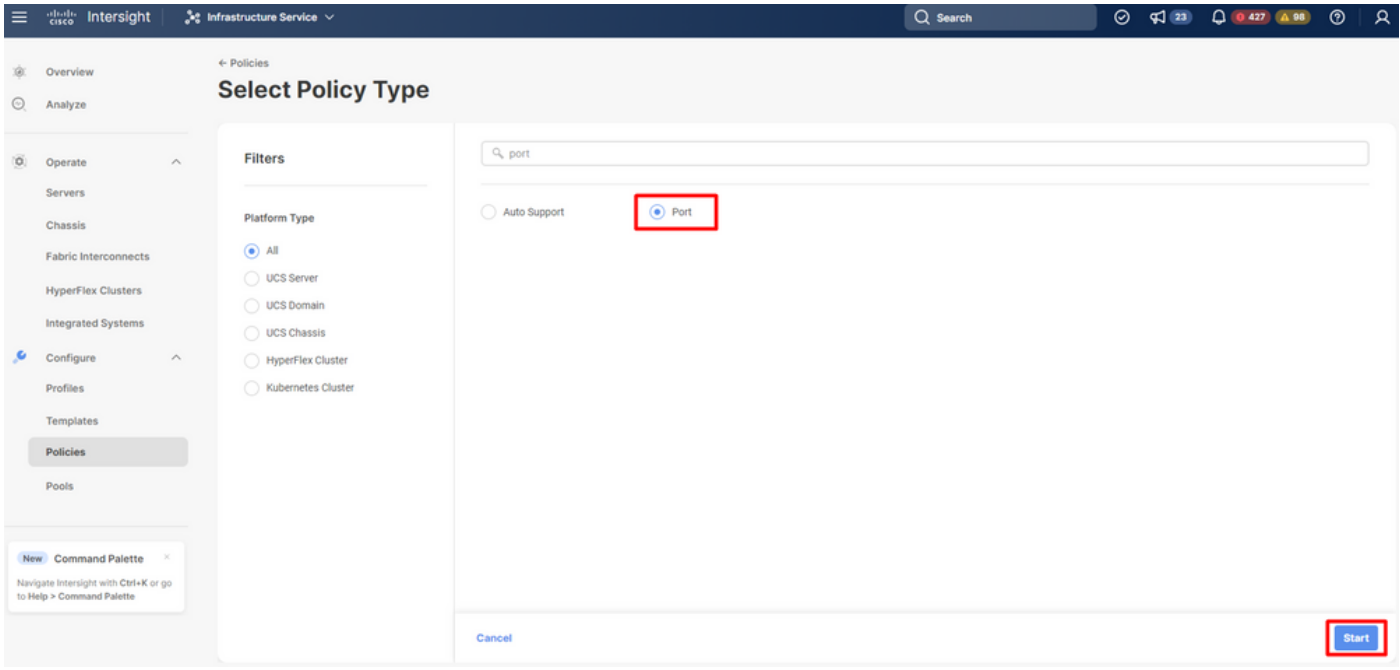

*Select port policy*

Step 3. In the name field, write the port policy name and select switch model (Fabric Interconnect model) and click in Next button.

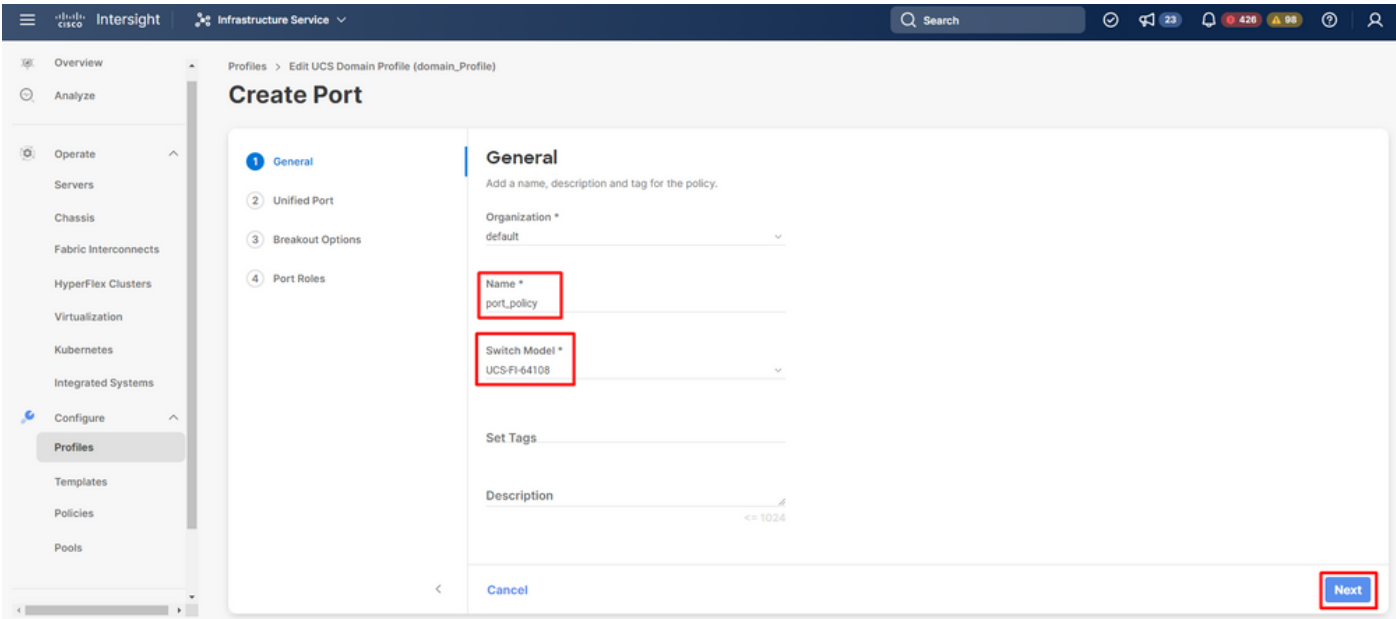

*Define port policy name and Fabric Interconnect model*

Step 4. Select the amount of port to carry Fiber Channel (FC) traffic. You can see blue circle once you select the FC ports and click Next button.

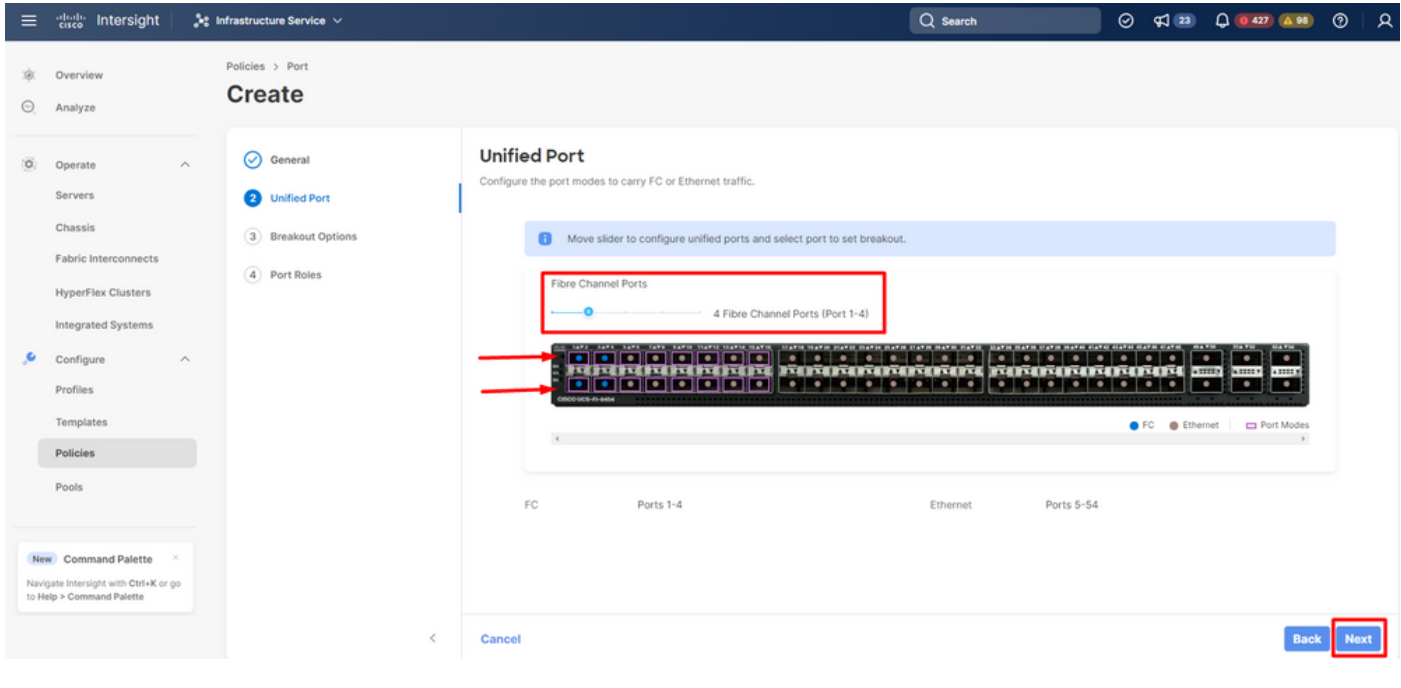

*Ports selection*

#### Step 5. Click in Next button.

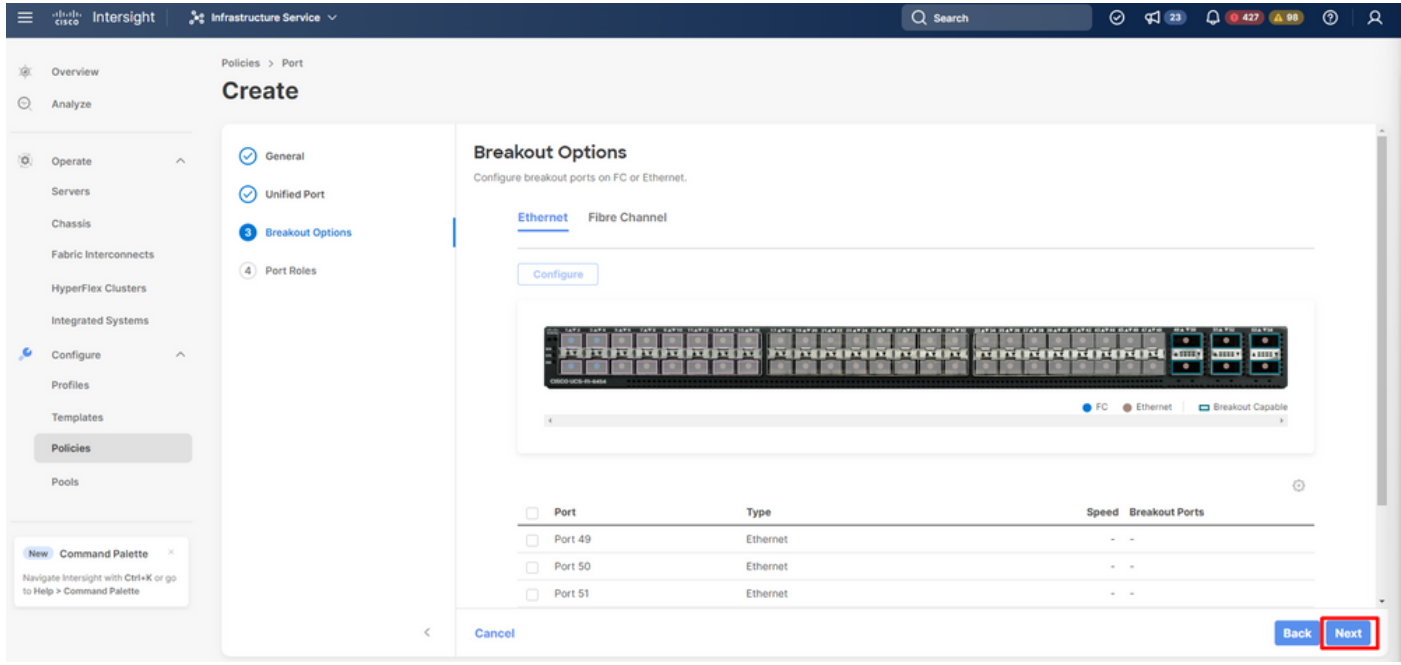

*Next button*

Step 6. Find Port Channels tab and then click in Create Port Channel button.

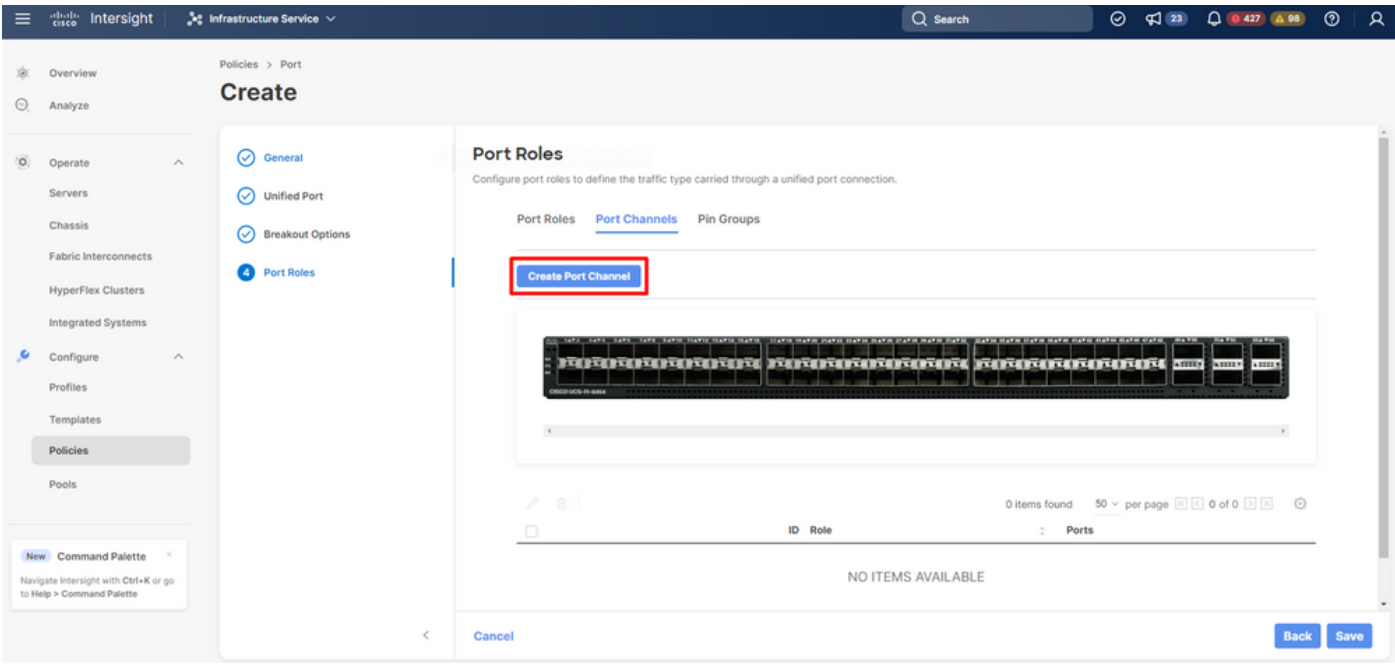

*Create port channel*

### Step 7. Select FC Uplink Port Channel option in Role field.

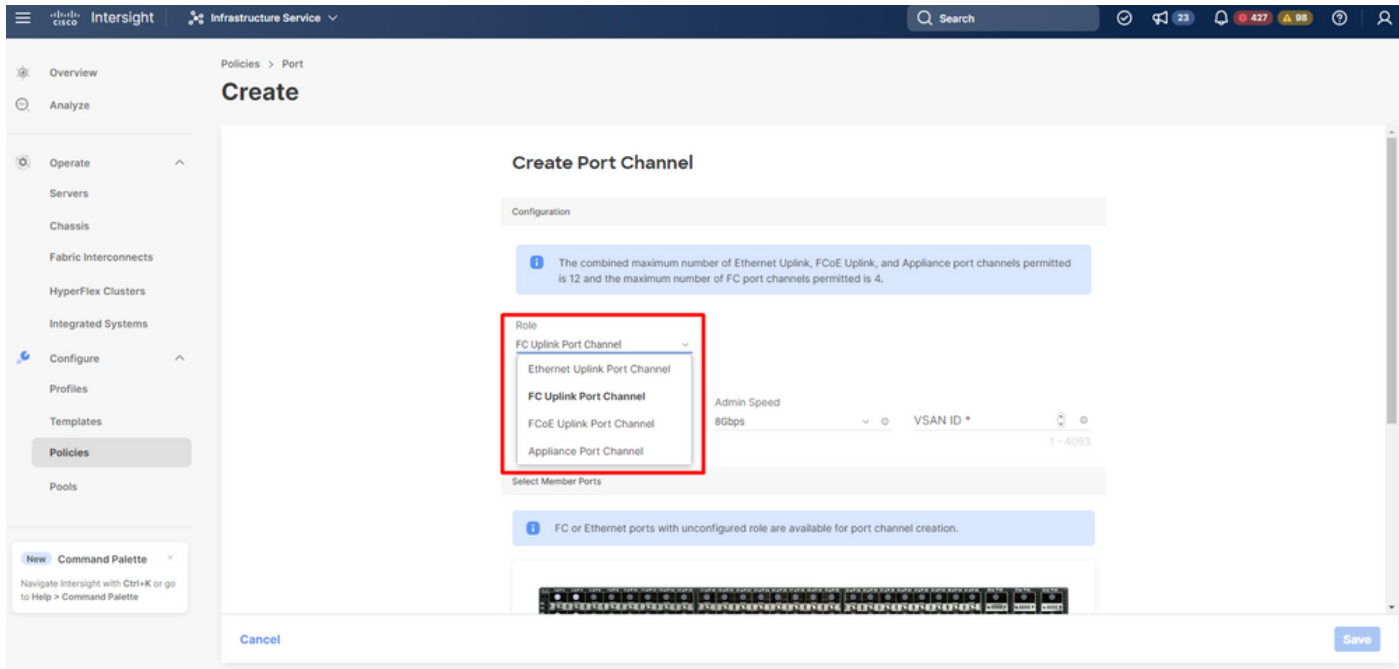

*Select FC Uplink Port Channel role*

Step 8. In the Port Channel ID, write the port channel identifier, in VSAN ID write vsan identifier and select Admin Speed.

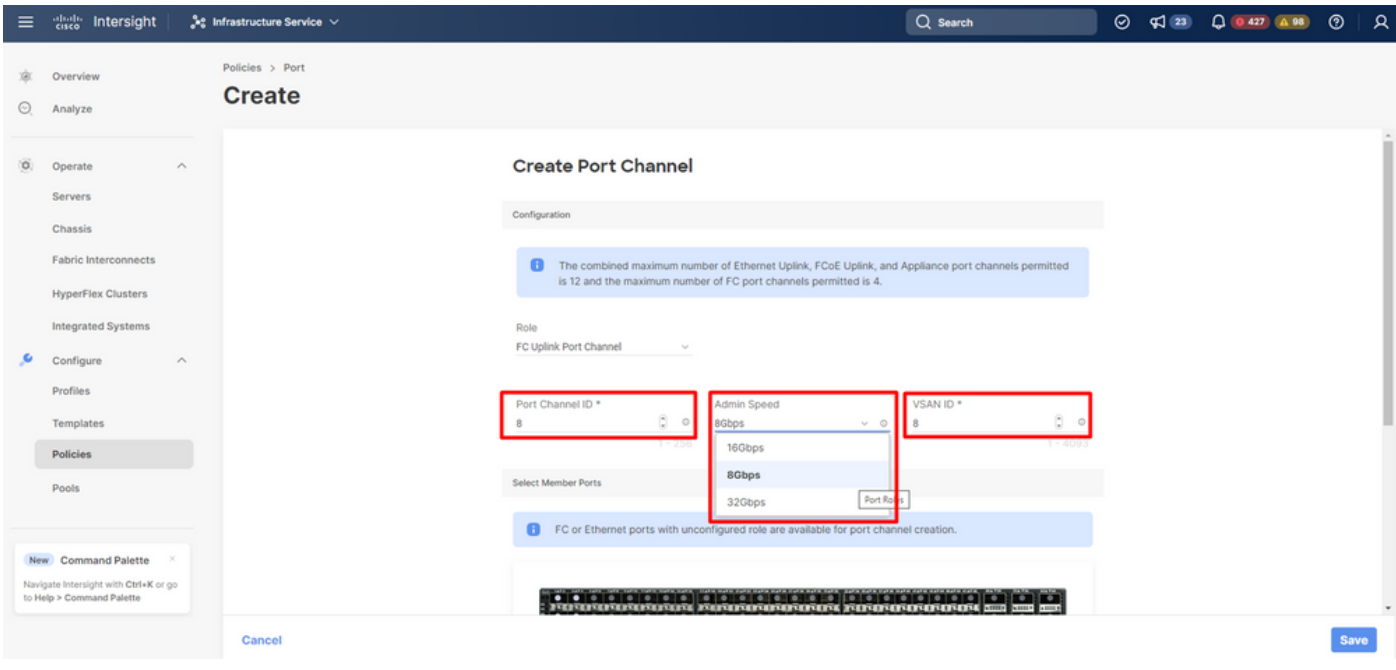

*Select admin speed , portchannel ID and vsan ID*

Step 9. Select the port(s) connected to the MDS to create the port channel configuration and select Save button.

| aludu.<br>GBCO<br>Intersight                                                              | $2e$ Infrastructure Service $\vee$ |                                                          |                                                                                      | $Q$ Search        | $\odot$ $\lnot$ $\lnot$ $\lnot$ $\lnot$ | $\begin{array}{ c c c c }\n\hline\n\textbf{0} & \textbf{0} & \textbf{427} & \textbf{0} & \textbf{98}\n\end{array}$ |
|-------------------------------------------------------------------------------------------|------------------------------------|----------------------------------------------------------|--------------------------------------------------------------------------------------|-------------------|-----------------------------------------|----------------------------------------------------------------------------------------------------|
| Overview<br>Analyze                                                                       | Policies > Port<br><b>Create</b>   |                                                          |                                                                                      |                   |                                         |                                                                                                    |
| (O)<br>$\wedge$<br>Operate<br>Servers                                                     |                                    | $1 - 256$<br><b>Select Member Ports</b>                  |                                                                                      | $1 - 4093$        |                                         |                                                                                                    |
| Chassis<br><b>Fabric Interconnects</b>                                                    |                                    |                                                          | FC or Ethernet ports with unconfigured role are available for port channel creation. |                   |                                         |                                                                                                    |
| <b>HyperFlex Clusters</b><br>Integrated Systems                                           |                                    |                                                          |                                                                                      |                   |                                         |                                                                                                    |
| Configure<br>$\wedge$<br>Profiles                                                         |                                    | $\leftarrow$                                             |                                                                                      | ×                 |                                         |                                                                                                    |
| Templates<br><b>Policies</b>                                                              |                                    | Name                                                     | Type                                                                                 | ⊙<br>Role<br>Mode |                                         |                                                                                                    |
|                                                                                           |                                    | $\sim$<br>port 1                                         | FC                                                                                   | Unconfigured      |                                         |                                                                                                    |
| Pools                                                                                     |                                    | poct 2                                                   | FC                                                                                   | Unconfigured      |                                         |                                                                                                    |
|                                                                                           |                                    | port 3                                                   | FC                                                                                   | Unconfigured      |                                         |                                                                                                    |
| New Command Palette<br>Navigate Intersight with Ctrl+K or go<br>to Help > Command Palette |                                    | $\Box$ port 4<br><b>Show Selected</b><br>Selected 2 of 4 | FC<br><b>Unselect All</b>                                                            | Unconfigured      |                                         |                                                                                                    |
|                                                                                           | Cancel                             |                                                          |                                                                                      |                   |                                         |                                                                                                    |

<span id="page-6-0"></span>*Select the port(s) connected to the MDS*

#### **VSAN scope**

The roles for an FC port are:

- FC Uplink—FC traffic passes through the FC uplink port. To specify the role of an FC port as an FC Uplink port the VSAN scope of the port must have been created as Storage and Uplink, or as Uplink in the VSAN Cofiguration policy.
- FC Storage—FC port acts as a storage port. To specify the role of an FC port as an FC Storage port the VSAN scope of the port must have been created as Storage and Uplink, or as Storage in the VSAN

Cofiguration policy. Moreover, the FC has to be in the switching mode.

• Unconfigured—Unconfigured is the default role of the port.

### <span id="page-7-0"></span>**Vsan Policy**

Step 1. Select Create Policy.

| $\equiv$ | aludu.<br>Cisco<br>Intersight                                                                           |                          | <b>At Infrastructure Service V</b>                                                                                                    |                              |                                      |                                                               |                       | Q Search                         | $\odot$ | $\sqrt{23}$ | $0.426$ $0.98$                                                                           |                                                | $^{\circ}$           | R |
|----------|----------------------------------------------------------------------------------------------------|--------------------------|----------------------------------------------------------------------------------------------------|------------------------------|--------------------------------------|---------------------------------------------------------------|-----------------------|----------------------------------|---------|-------------|------------------------------------------------------------------------------------------|------------------------------------------------|----------------------|---|
| œ.<br>⊚  | Overview<br>Analyze                                                                                     |                          | <b>Policies</b>                                                                                                    |                              |                                      |                                                               |                       |                                  |         |             |                                                                                          |                                                | <b>Create Policy</b> |   |
| 10.      | Operate<br><b>Servers</b><br><b>Chassis</b><br><b>Fabric Interconnects</b><br><b>HyperFlex Clusters</b> | $\land$                  | $\#$ All Policies $@+$<br>Q Add Filter<br>10R<br><b>Platform Type</b><br>UCS Server 231 UCS Chassis 17<br><b>HyperFlex Cluster 8</b><br>UCS Domain 152 | Usage<br>351<br>$e$ N/A $89$ | $\bullet$ Used 131<br>. Not Used 131 |                                                               |                       | <b>Export</b><br>351 items found |         |             | 10 $\times$ per page $\overline{K}$ $\overline{C}$ 1 of 36 $\overline{D}$ $\overline{M}$ |                                                | 雛                    |   |
|          | <b>Integrated Systems</b>                                                                               |                          | ÷<br>Name                                                                                                    | <b>Platform Type</b>         | Type                                 |                                                               | Usage Last Update     |                                  |         |             |                                                                                          | $\stackrel{+}{\sim}$                           | $\sqrt{2}$           |   |
|          | Configure                                                                                               | $\mathcal{N}_\mathrm{c}$ | $\Box$<br>.27-adapter-config-policy                                                                                                    | <b>UCS Server</b>            | Adapter Configura                    | 0 <sup>8</sup>                                                | Jun 25, 2023 4:15 PM  |                                  |         |             |                                                                                          |                                                | $\sim$ $\sim$ $\sim$ |   |
|          | <b>Profiles</b>                                                                                         |                          | .27-bios-policy<br>$\Box$                                                                                                    | <b>UCS Server</b>            | <b>BIOS</b>                          | $0$ $\odot$                                                   | Jun 25, 2023 4:16 PM  |                                  |         |             |                                                                                          |                                                |                      |   |
|          |                                                                                                    |                          | .27-boot-order-policy<br>n                                                                                                    | <b>UCS Server</b>            | <b>Boot Order</b>                    | 0 <sup>6</sup>                                                | Jun 25, 2023 4:15 PM  |                                  |         |             |                                                                                          |                                                | 1.11                 |   |
|          | Templates                                                                                               |                          | .27-ipmi-over-lan-policy<br>n.                                                                                                    | <b>UCS Server</b>            | <b>IPMI Over LAN</b>                 | $0\%$                                                         | Jun 25, 2023 4:15 PM  |                                  |         |             |                                                                                          |                                                | $-$                  |   |
|          | <b>Policies</b>                                                                                         |                          | .27-lan-connectivity-policy<br>$\Box$                                                                                                    | <b>UCS Server</b>            | <b>LAN Connectivity</b>              | $0\left[\begin{smallmatrix}\n0\\ 0\n\end{smallmatrix}\right]$ | Oct 31, 2022 3:11 PM  |                                  |         |             |                                                                                          |                                                | $-111$               |   |
|          | Pools                                                                                                   |                          | .27-network-connectivity-policy<br>$\Box$                                                                                                    | UCS Server, UCS              | Network Connecti                     | 2 <sup>°</sup>                                                | Jun 25, 2023 4:15 PM  |                                  |         |             |                                                                                          |                                                | $-$                  |   |
|          |                                                                                                    |                          | $\Box$<br>.27-ntp-policy                                                                                                    | UCS Server, UCS              | <b>NTP</b>                           | 0 <sup>5</sup>                                                | Jun 25, 2023 4:15 PM  |                                  |         |             |                                                                                          |                                                | $- 1 - 1$            |   |
|          |                                                                                                    |                          | .27-san-connectivity-policy<br>n.                                                                                                    | <b>UCS Server</b>            | <b>SAN Connectivity</b>              | $0\%$                                                         | Jun 29, 2022 11:14 AM |                                  |         |             |                                                                                          |                                                | 1.1.1                |   |
|          | New Command Palette                                                                                     |                          | .27-sd-card-policy<br>$\Box$                                                                                                    | <b>UCS Server</b>            | SD Card                              | 0 <sup>5</sup>                                                | Jun 25, 2023 4:15 PM  |                                  |         |             |                                                                                          |                                                |                      |   |
|          | Navigate Intersight with Ctrl+K or go<br>to Help > Command Palette                                      |                          | .27-serial-over-lan-policy<br>0                                                                                                    | <b>UCS Server</b>            | Serial Over LAN                      | 0 <sup>8</sup>                                                | Jun 25, 2023 4:15 PM  |                                  |         |             |                                                                                          |                                                | $\cdots$             |   |
|          |                                                                                                    |                          | 10R                                                                                                    |                              |                                      |                                                               |                       |                                  |         |             |                                                                                          | $\mathbb{R}$ $\mathbb{R}$ 1 of 36 $\mathbb{R}$ |                      |   |

*Create policy*

Step 2. In the search field, write vsan, select vsan and click in Start button.

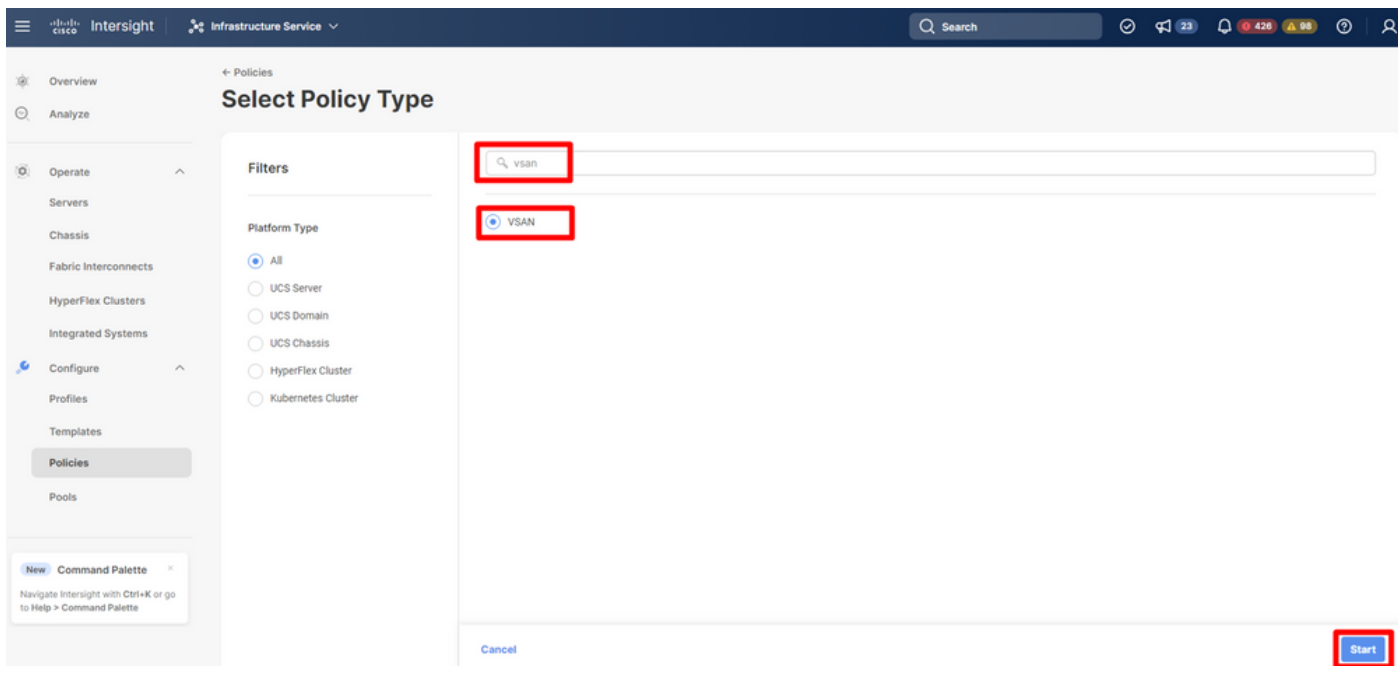

*Select vsan*

Step 3. In field name, write the vsan policy name and click in Next button.

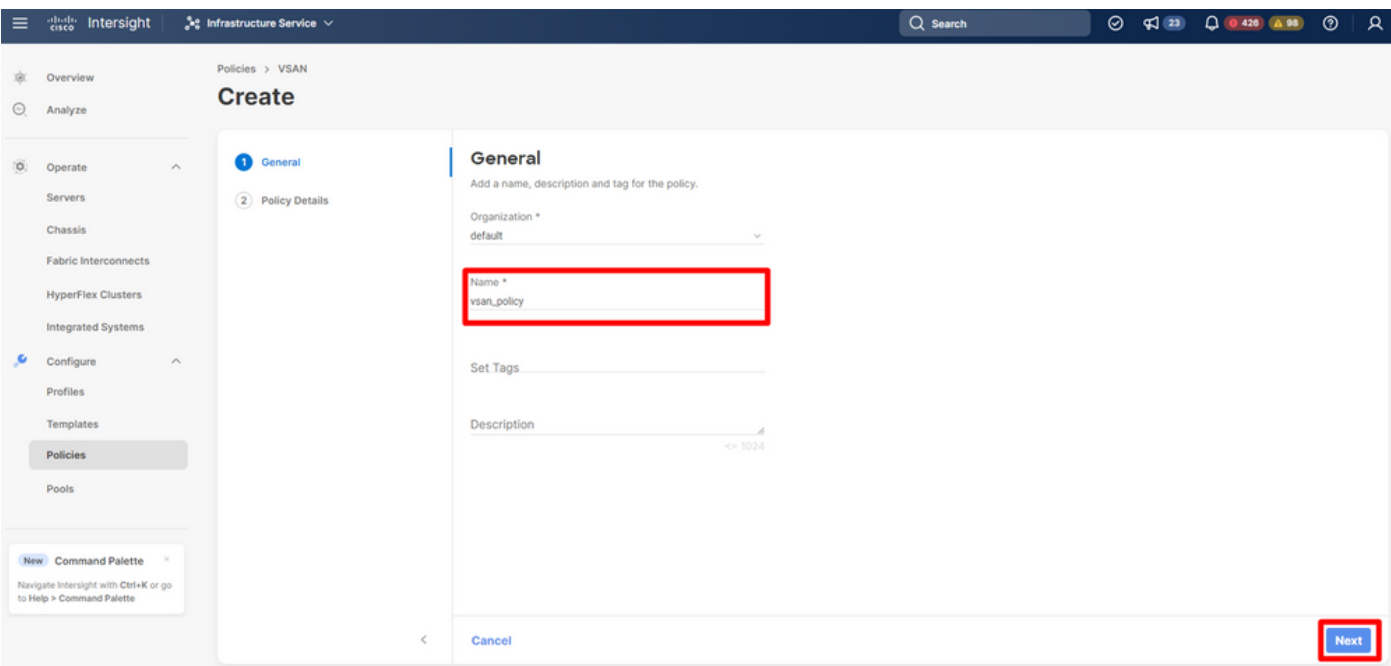

*Define vsan policy name*

#### Step 4. Enable Uplink trunking option and select Add VSAN.

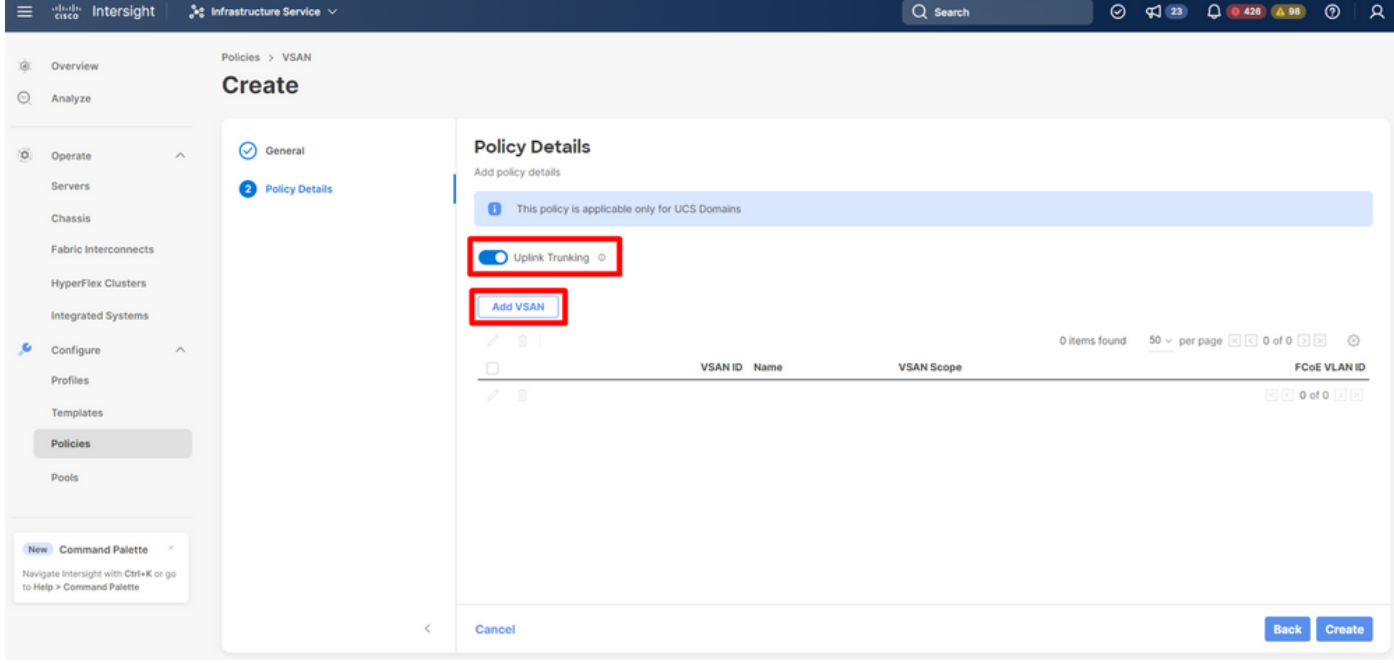

*Enable trunking and add vsan*

Step 5. In the field name, write the VSAN name, in VSAN scope select uplink option and write the VSAN ID and FCoE vlan ID. Then, select Add button.

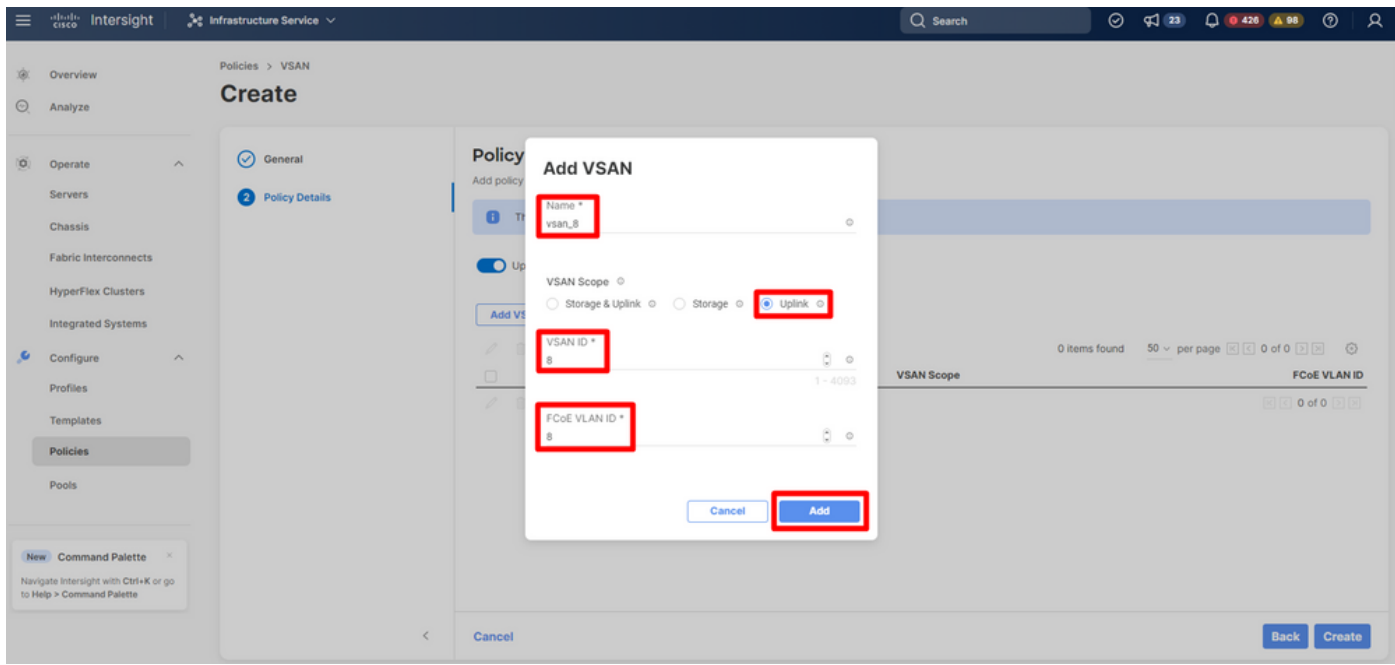

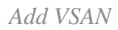

## Step 6. Select Create button.

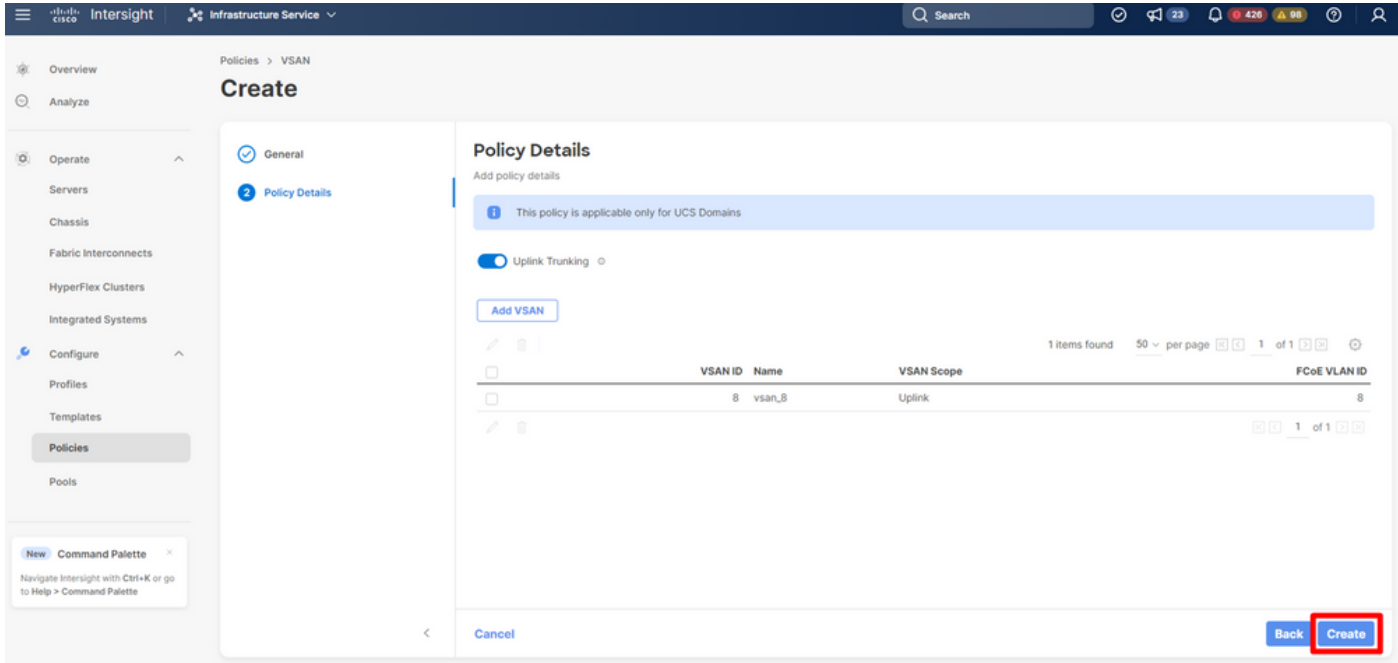

<span id="page-9-0"></span>*Create vsan policy*

### **UCS Domain Policy**

Step 1. Select Profiles, look for UCS Domain Profiles and select Create UCS Domain Profile.

| $\equiv$      | abab.<br>Citco<br>Intersight                                       |                    | <b>At Infrastructure Service ∨</b>                                                  |                                                                             | Q Search              | $\odot$                         | $0426$ $0.98$<br>∣R<br>⊚<br>$\sqrt{23}$                                  |
|---------------|--------------------------------------------------------------------|--------------------|-------------------------------------------------------------------------------------|-----------------------------------------------------------------------------|-----------------------|---------------------------------|--------------------------------------------------------------------------|
| œ.<br>$\odot$ | Overview<br>Analyze                                                |                    | <b>Profiles</b><br><b>UCS Chassis Profiles</b><br><b>HyperFlex Cluster Profiles</b> | <b>UCS Domain Profiles</b><br><b>UCS Server Profiles</b>                    |                       |                                 |                                                                          |
| (O)           | Operate<br><b>Servers</b><br>Chassis                               | $\wedge$           | * All UCS Domain Pr @ +<br>Q. Add Filter<br>$\cdots \circ \sigma$                   |                                                                             |                       | <b>Export</b><br>39 items found | <b>Create UCS Domain Profile</b><br>15 v per page <a>[&lt;]</a> 3 of 3 [ |
|               | <b>Fabric Interconnects</b>                                        |                    | n<br>Name                                                                           | <b>UCS Domain</b><br>$:$ St<br>$\rightarrow$<br>Fabric Interc Fabric Interc | <b>Last Update</b>    |                                 | $\sim$<br>- 9                                                            |
|               | <b>HyperFlex Clusters</b>                                          |                    | IMM-Domain,<br>0                                                                    | <b>El Not At</b>                                                            | Jul 13, 2023 12:47 PM |                                 | 1.11                                                                     |
|               | <b>Integrated Systems</b>                                          |                    | $\Box$<br><b>IMM-Domain</b>                                                         | <b>El Not As</b>                                                            | Aug 29, 2023 4:08 PM  |                                 | 1.11                                                                     |
| s             | Configure                                                          | $\curvearrowright$ | $\Box$<br>DomainPro.<br><b>The Company</b>                                          | <b>D</b> Not As                                                             | May 10, 2023 10:46 AM |                                 | 1.11                                                                     |
|               | <b>Profiles</b>                                                    |                    | $\Box$<br>Domain                                                                    | <b>El Not As</b>                                                            | Jun 23, 2023 8:26 AM  |                                 | 1.11                                                                     |
|               |                                                                    |                    | $\Box$<br>DomProf.                                                                  | <b>El Not As</b>                                                            | Jan 5, 2023 3:30 PM   |                                 | 1.1.1                                                                    |
|               | Templates                                                          |                    | 0<br>DomPro.                                                                        | <b>El Not As</b>                                                            | Feb 17, 2023 4:09 PM  |                                 | 1.11                                                                     |
|               | <b>Policies</b>                                                    |                    | DAS-Domain-Profile-IMM6454<br>α                                                     | <b>El Not Ar</b>                                                            | Jul 13, 2023 10:17 AM |                                 | $-0.001$                                                                 |
|               | Pools                                                              |                    | IMM_Networking                                                                      | <b>El Not As</b>                                                            | Mar 7, 2023 12:27 PM  |                                 | 1.11                                                                     |
|               |                                                                    |                    | Comain_Test                                                                         | <b>El Not As</b>                                                            | Jul 13, 2023 10:17 AM |                                 | 1.11                                                                     |
|               | New Command Palette                                                |                    | $\cdots \mathcal{O} \cdot \mathcal{O} \cdot \mathbb{R}$                             |                                                                             |                       |                                 | $K$ $\subset$ 3 of 3 $\Box$                                              |
|               | Navigate Intersight with Ctrl+K or go<br>to Help > Command Palette |                    |                                                                                     |                                                                             |                       |                                 |                                                                          |

*Create UCS Domain Profile*

### Step 2. In the field name, write the Domain Profile name and click Next button.

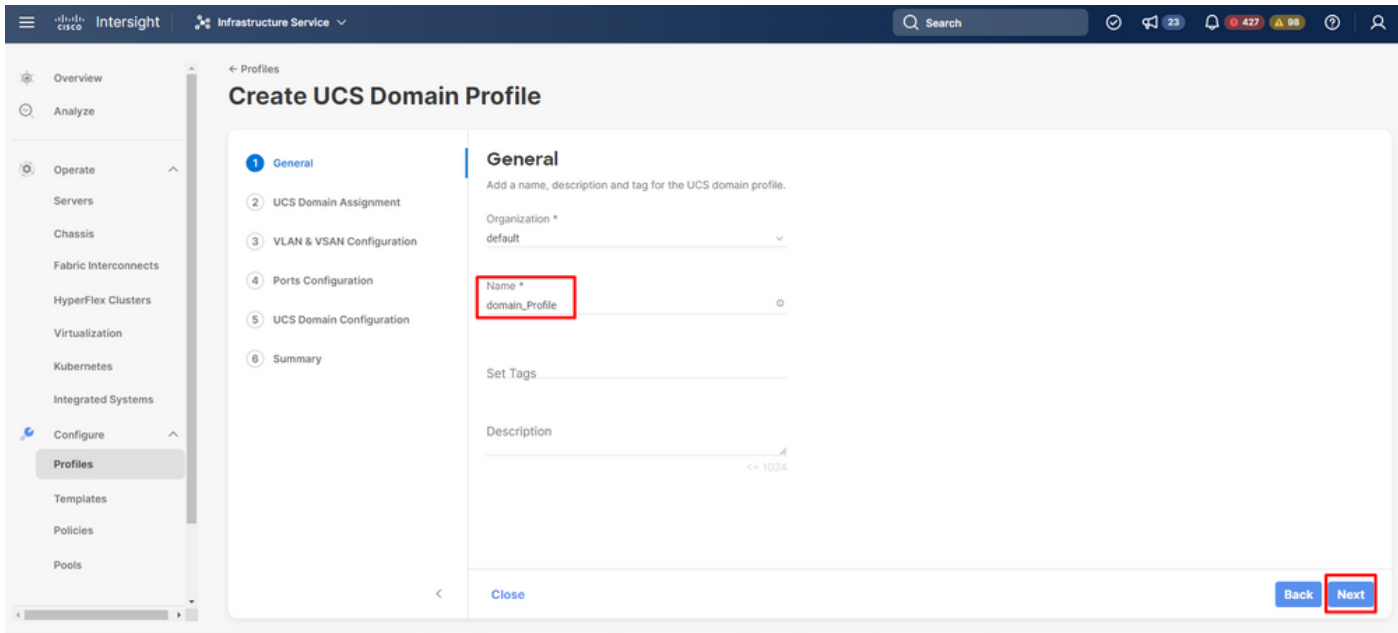

*Define UCS domain profile*

Step 3. Select the Domain Name to assign the UCS Domain Profile. Then, select Next button.

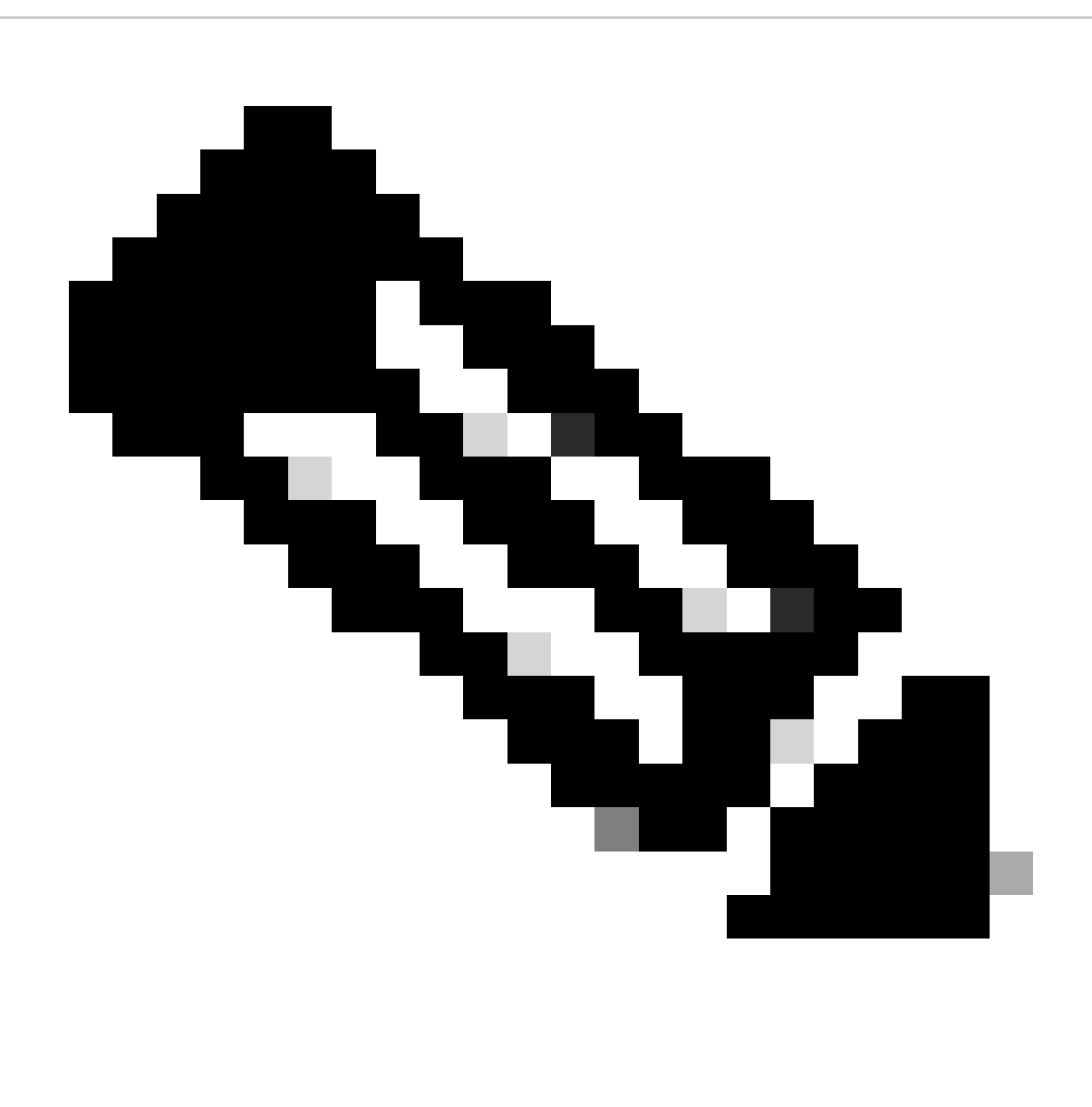

**Note**: Is important that Fabric Interconnect does not have a Domain Profile assigned. If is the case, you need to unassigned the UCS Domain Profile first.

| $\equiv$ | abab.<br>cisco<br>Intersight                                                                                                    | $2e$ Infrastructure Service $\vee$             |                                                                                                    |                                                                                                    |                                   | Q Search                                                                                                    | $\odot$ | $\sqrt{23}$         | $\begin{array}{ c c c c c }\n\hline\n\text{0.427} & \text{A.98}\n\end{array}$                                                   | ⊚                                                 | R |
|----------|----------------------------------------------------------------------------------------------------|------------------------------------------------|----------------------------------------------------------------------------------------------------|----------------------------------------------------------------------------------------------------|-----------------------------------|----------------------------------------------------------------------------------------------------|---------|---------------------|----------------------------------------------------------------------------------------------------|---------------------------------------------------|---|
| ⊙        | Overview<br>Analyze                                                                                                    | $\leftarrow$ Profiles                          | <b>Create UCS Domain Profile</b>                                                                                |                                                                                                    |                                   |                                                                                                    |         |                     |                                                                                                    |                                                   |   |
| (O)      | Operate<br><b>Servers</b><br>Chassis<br><b>Fabric Interconnects</b><br><b>HyperFlex Clusters</b><br><b>Integrated Systems</b><br>Configure<br><b>Profiles</b><br>Templates<br><b>Policies</b><br>Pools<br>New Command Palette<br>Navigate Intersight with Ctrl+K or go<br>to Help > Command Palette | ◯ General<br>$\wedge$<br>6 Summary<br>$\wedge$ | 2 UCS Domain Assignment<br>3 VLAN & VSAN Configuration<br>(4) Ports Configuration<br>5 UCS Domain Configuration | <b>UCS Domain Assignment</b><br>Choose to assign a fabric interconnect pair to the profile now or later.<br><b>Assign Now</b><br>Assign Later<br>A<br>Choose to assign a fabric interconnect pair now or later. If you choose Assign Now, select a pair that you<br>want to assign and click Next . If you choose Assign Later, click Next to proceed to policy selection.<br>റ<br>Show Assigned<br>a<br><b>Add Filter</b><br><b>Domain Name</b><br>S-TS-MXC-P25-Was-M6-64108<br><b>Show Selected</b><br><b>Unselect All</b><br>Selected 1 of 1 | ÷<br>Model<br><b>UCS-FI-64108</b> | 1 items found<br><b>Fabric Interconnect A</b><br><b>Serial</b><br><b>Bundle Version Model</b><br>FDO23360XX5<br>4.2(3e) |         | <b>UCS-FI-64108</b> | 10 $\vee$ per page $\boxed{\leq}$ 1 of 1 $\boxed{\geq}$<br><b>Fabric Interconnect B</b><br><b>Serial</b><br>FDO23360XXY 4.2(3e) | <b>Bundle Version</b><br>$R$ $\Box$ 1 of 1 $\Box$ | ⊙ |
|          |                                                                                                    |                                                | $\epsilon$                                                                                                    | Close                                                                                                    |                                   |                                                                                                    |         |                     |                                                                                                    |                                                   |   |

*Select Domain name*

Step 4. In VSAN configuration of Fabric Interconnect A, click Select Policy.

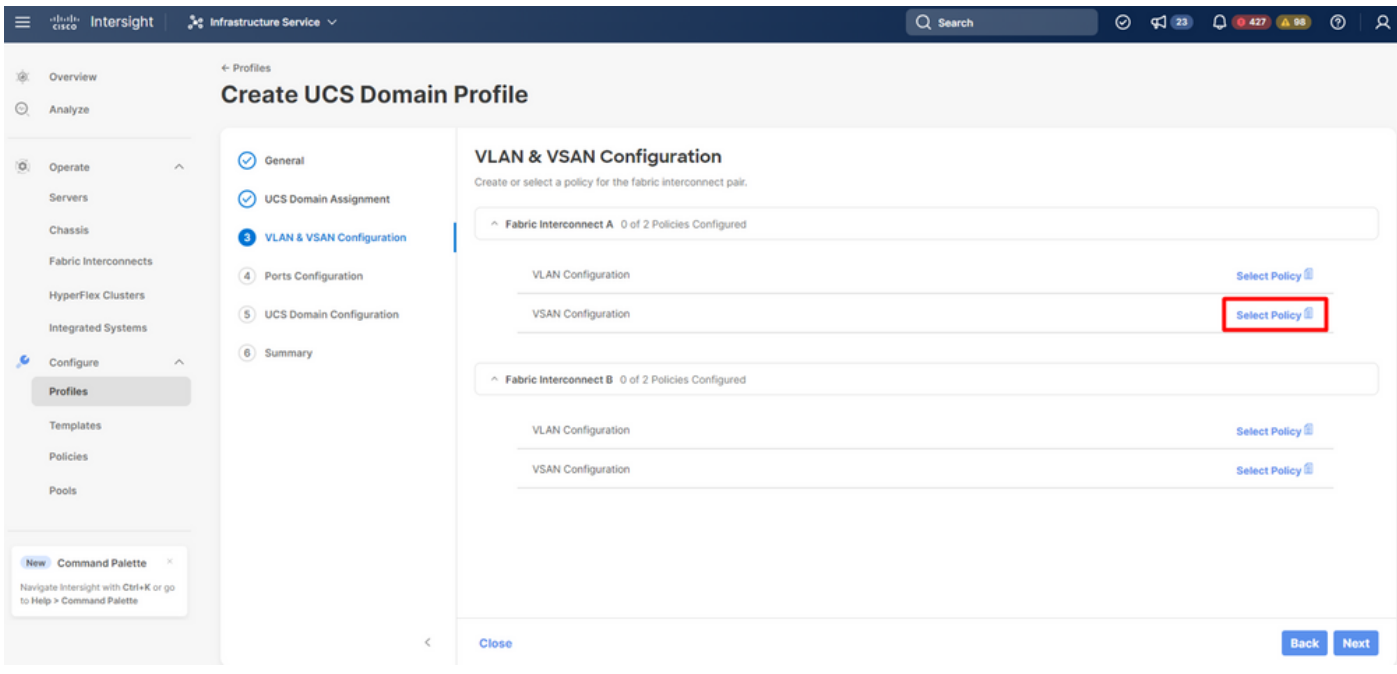

*Select vsan policy*

Step 5. Find the VSAN policy created, select it and click Next button.

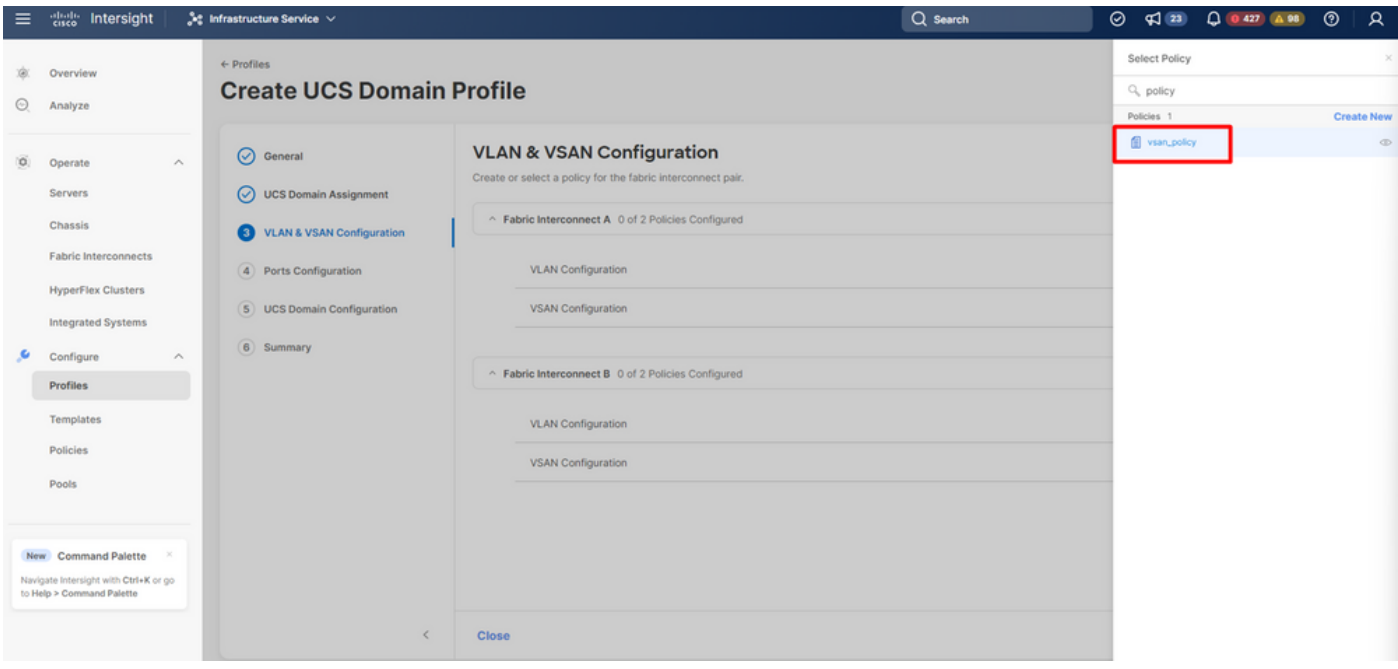

*Select vsan policy created*

Step 6. Click in Select Policy in ports configuration tab.

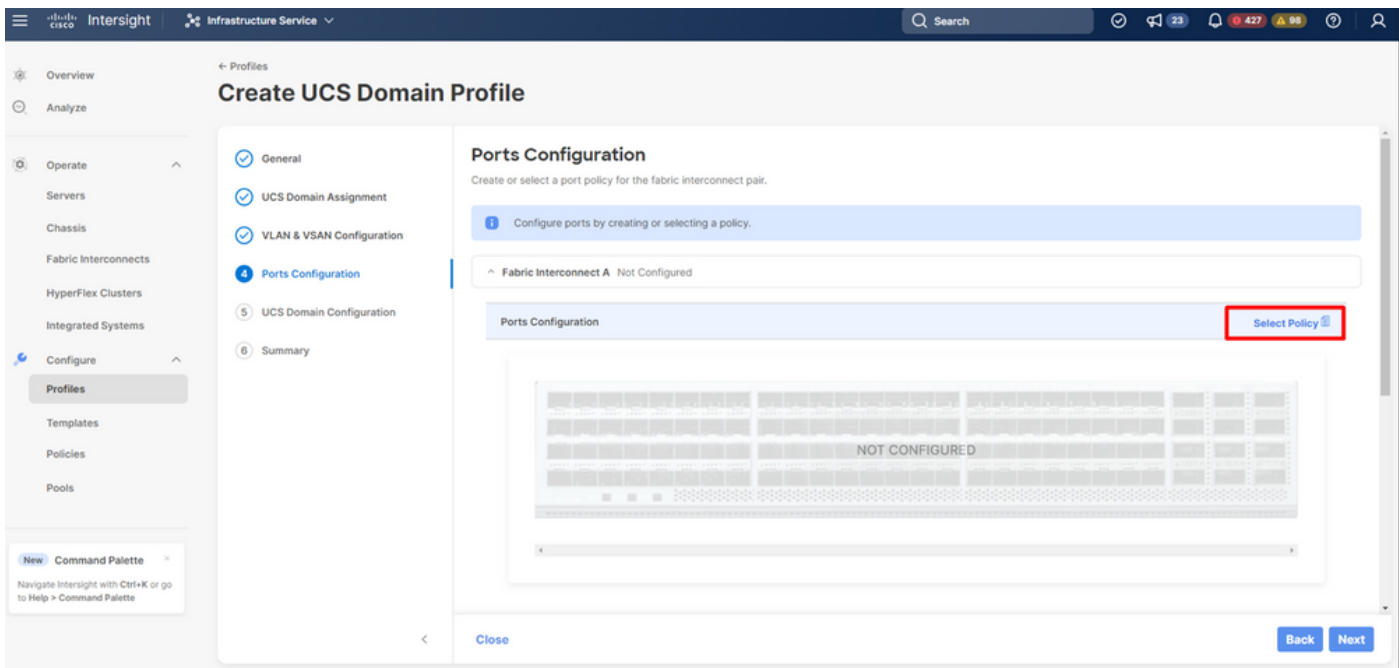

*Select port policy created*

Step 7. Select the port policy configured and click Select button.

| Infrastructure Service $\sqrt{}$               |                                                                  |                       | $Q$ Search                                   | $\odot$                                  | $\sqrt{23}$              |
|------------------------------------------------|------------------------------------------------------------------|-----------------------|----------------------------------------------|------------------------------------------|--------------------------|
| $\leftarrow$ Profiles                          |                                                                  | <b>Select Policy</b>  |                                              |                                          |                          |
| <b>Create UCS Domain Profile</b>               |                                                                  |                       | $\land$ Policies                             |                                          |                          |
| $(\vee)$<br>General                            | <b>Ports Configuration</b>                                       |                       |                                              | 19 items found                           | $50 \vee per$            |
| <b>UCS Domain Assignment</b><br>$(\checkmark)$ | Create or select a port policy for the fabric interconnect pair. | Q                     | Search port $\times$ Add Filter<br>÷<br>Name | Device  ÷                                | Last Up                  |
| <b>VLAN &amp; VSAN Configuration</b>           | Configure ports by creating or selecting a policy.               | $\bullet$             | port_Policy                                  | <b>UCS-FI-6454</b>                       | 42 minute:               |
| $(\vee)$                                       |                                                                  |                       | port_salopezc                                | <b>UCS-FI-6454</b>                       | Sep 18, 20               |
| <b>Ports Configuration</b>                     | ^ Fabric Interconnect A Not Configured                           | O                     | Ports-Policy-Incubs                          | UCS-FI-641                               | Sep 13, 20               |
| <b>UCS Domain Configuration</b><br>5)          | <b>Ports Configuration</b>                                       | $\circ$               | AppliancePort                                | <b>UCS-FI-6454</b>                       | Jul 19, 202              |
| 6<br>Summary                                   |                                                                  | $\bigcirc$            | port_daviher3                                | <b>UCS-FI-6454</b>                       | Jul 6, 202:              |
|                                                |                                                                  | $\circ$               | lerosale_port                                | <b>UCS-FI-6454</b>                       | Jun 13, 20               |
|                                                |                                                                  | O                     | isuarez_portgroup                            | UCS-FI-641                               | Jun 13, 20               |
|                                                |                                                                  | $\circ$               | port-policy_daviher3                         | UCS-FI-641                               | Jun 13, 20               |
|                                                |                                                                  | 0                     | jorlagun_port                                | UCS-FI-641                               | May 10, 20               |
|                                                |                                                                  | 0                     | Port-channel32                               | <b>UCS-FI-6454</b>                       | Feb 23, 20               |
|                                                | ×<br>ш                                                           | $\bigcirc$            | Port-channel31                               | <b>UCS-FI-6454</b>                       | Feb 22, 20               |
|                                                | $\overline{4}$                                                   | $\circ$<br>$\bigcirc$ | Port-Policy-KT-HT                            | <b>UCS-FI-6454</b>                       | Feb 7, 202               |
|                                                |                                                                  | $\bigcirc$            | PortPolicy-Josue<br>DAS-Port-IMM6454         | <b>UCS-FI-6454</b><br><b>UCS-FI-6454</b> | Feb 7, 202<br>Jan 30, 20 |
|                                                |                                                                  | $\bigcirc$            | Port_AntGeoSam                               | <b>UCS-FI-6454</b>                       | Jan 26, 20               |
| $\overline{\left( \right. }%$                  | <b>Close</b>                                                     | <b>Select</b>         |                                              |                                          |                          |
|                                                |                                                                  |                       |                                              |                                          |                          |

*Select port policy created*

Step 8. In network section, find the System QoS and click Select Policy.

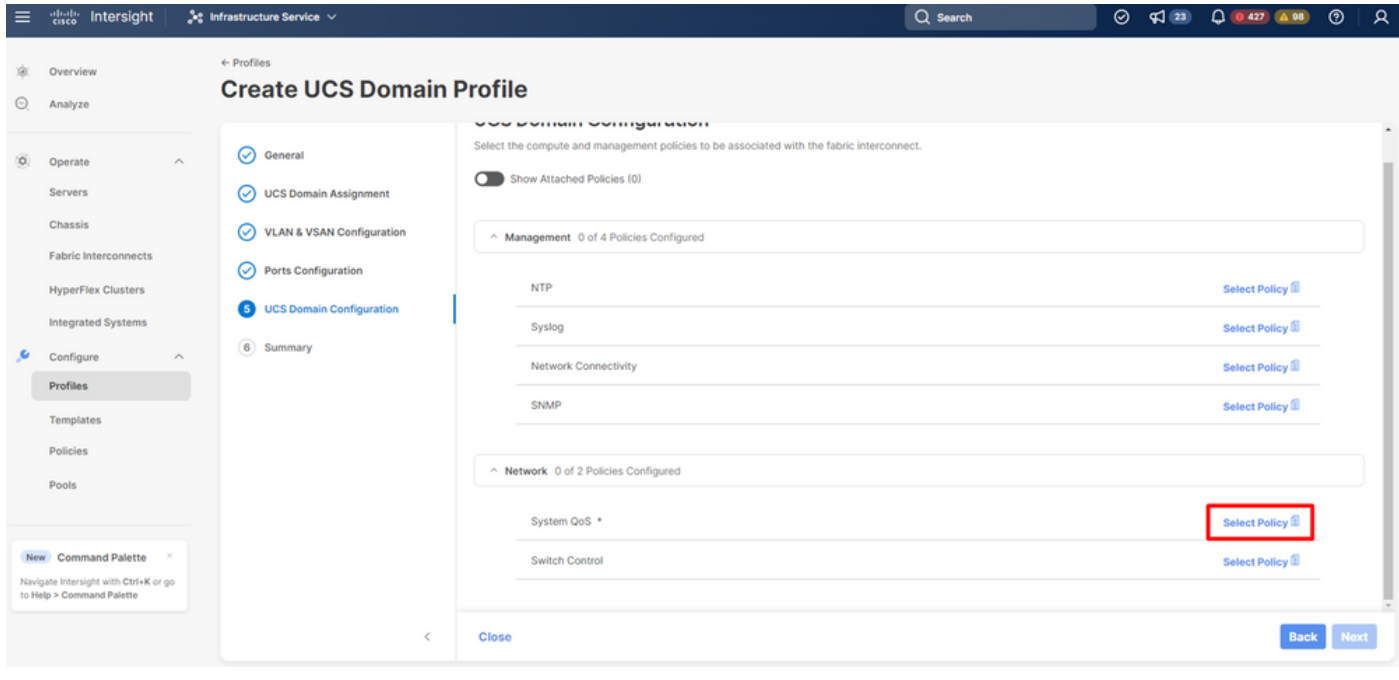

*Select QoS policy*

Step 9. Select Create New.

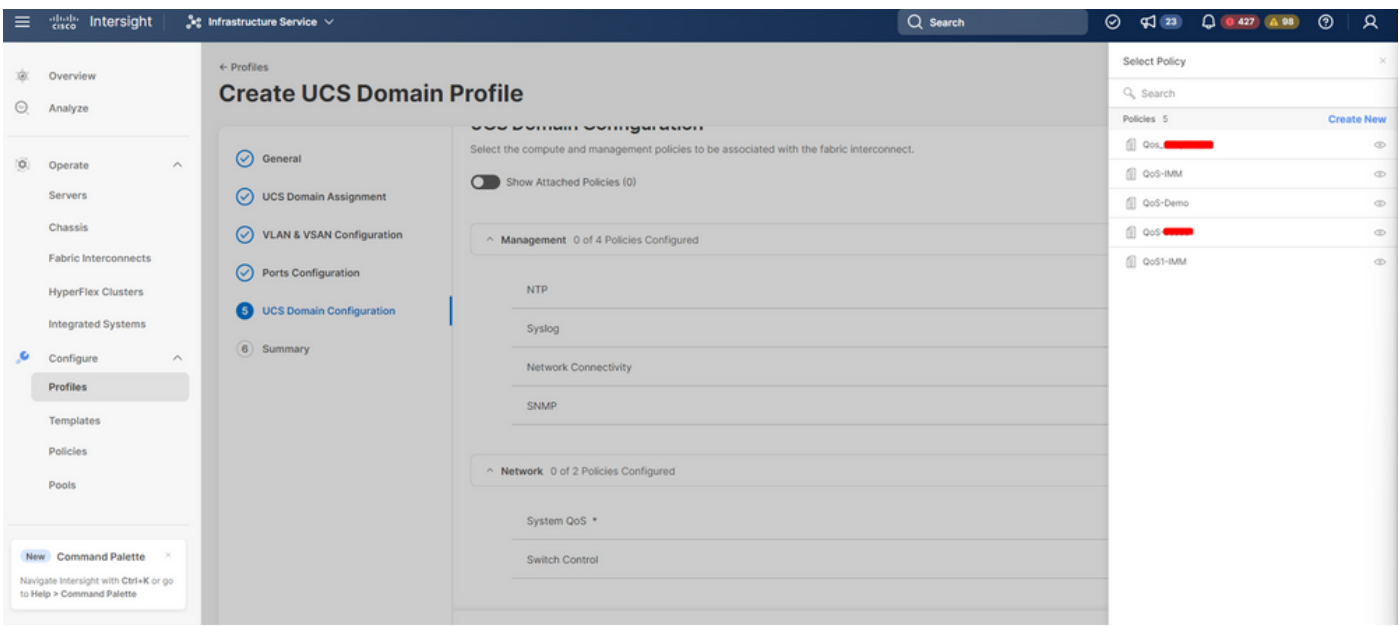

*Create new QoS*

Step 10. In name field, write the QoS policy name and select Next button.

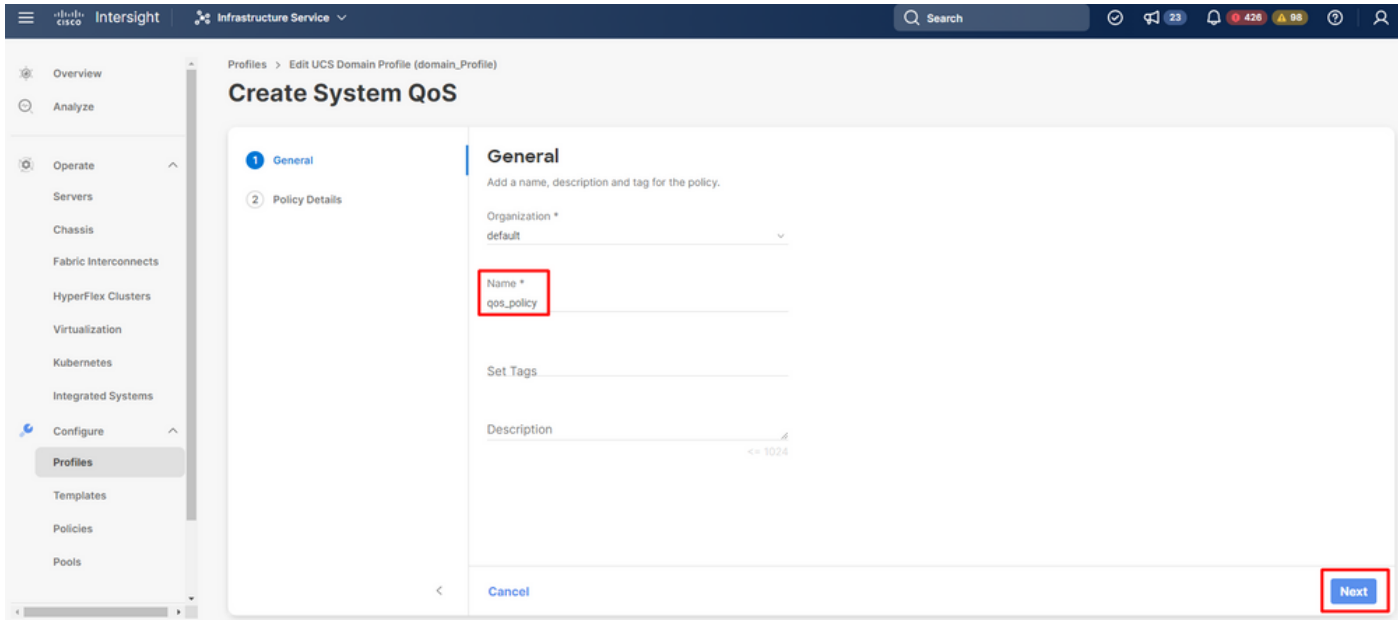

*Define QoS policy name*

Step 11. Modify the MTU values, select the QoS priority, and select Create.

| $\equiv$ | citely Intersight                                                          |                    | $\frac{4}{3}$ e Infrastructure Service $\vee$                    |                                                          |                                                |                    |                             | Q Search                         |                                              | $\odot$ | $\sqrt{23}$         | $0.427$ $0.98$        | $^{\circ}$    | 1 я |
|----------|----------------------------------------------------------------------------|--------------------|------------------------------------------------------------------|----------------------------------------------------------|------------------------------------------------|--------------------|-----------------------------|----------------------------------|----------------------------------------------|---------|---------------------|-----------------------|---------------|-----|
| ŵ.<br>⊙  | Overview<br>Analyze                                                        |                    | Profiles > Create UCS Domain Profile<br><b>Create System QoS</b> |                                                          |                                                |                    |                             |                                  |                                              |         |                     |                       |               |     |
| io.      | Operate<br><b>Servers</b>                                                  | $\curvearrowright$ | ◯ General<br>Policy Details                                      | <b>Policy Details</b><br>Add policy details<br>$\bullet$ | This policy is applicable only for UCS Domains |                    |                             |                                  |                                              |         |                     |                       |               |     |
|          | <b>Chassis</b><br><b>Fabric Interconnects</b><br><b>HyperFlex Clusters</b> |                    |                                                                  | <b>Configure Priorities</b><br><b>O</b> Platinum         |                                                |                    |                             |                                  |                                              |         |                     |                       |               |     |
| ۰        | <b>Integrated Systems</b><br>Configure<br><b>Profiles</b>                  | $\wedge$           |                                                                  | <b>O</b> Gold<br><b>O</b> Silver                         |                                                |                    |                             |                                  |                                              |         |                     |                       |               |     |
|          | Templates<br>Policies<br>Pools                                             |                    |                                                                  | C Bronze                                                 | CoS                                            |                    | Weight                      |                                  |                                              |         | MTU                 |                       |               |     |
|          | New Command Palette                                                        |                    |                                                                  | Best Effort<br>Fibre<br>$\sim$<br>Channel                | Any<br>CoS<br>$_{3}$                           | $\circ$<br>$\circ$ | $\mathbf{s}$<br>Weight<br>5 | $\Box$ $\circ$<br>$0 - 10$<br>00 | Allow Packet Drops ©<br>Allow Packet Drops © |         | 1500<br>MTU<br>2240 | $1500 - 9216$         | 00<br>$\circ$ |     |
|          | Navigate Intersight with Ctrl+K or go<br>to Help > Command Palette         |                    | $\,<$                                                            | Cancel                                                   |                                                | $0 - 6$            |                             | $0 - 10$                         |                                              |         |                     | $1500 - 9216$<br>Back |               |     |
|          |                                                                            |                    |                                                                  |                                                          |                                                |                    |                             |                                  |                                              |         |                     |                       |               |     |

*Modify MTU and policy details*

### Step 12. Click Next.

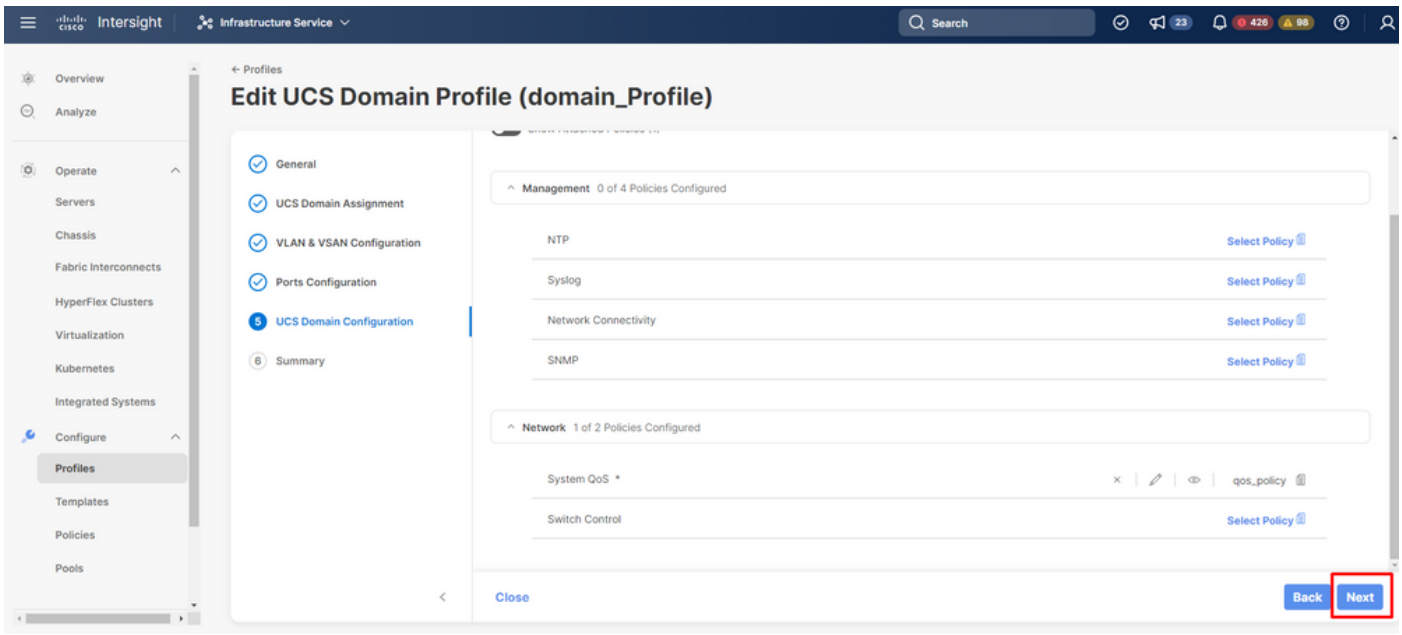

*Select next*

Step 13. You can find a quick summary of the UCS Domain Profile configuration. Click Deploy button.

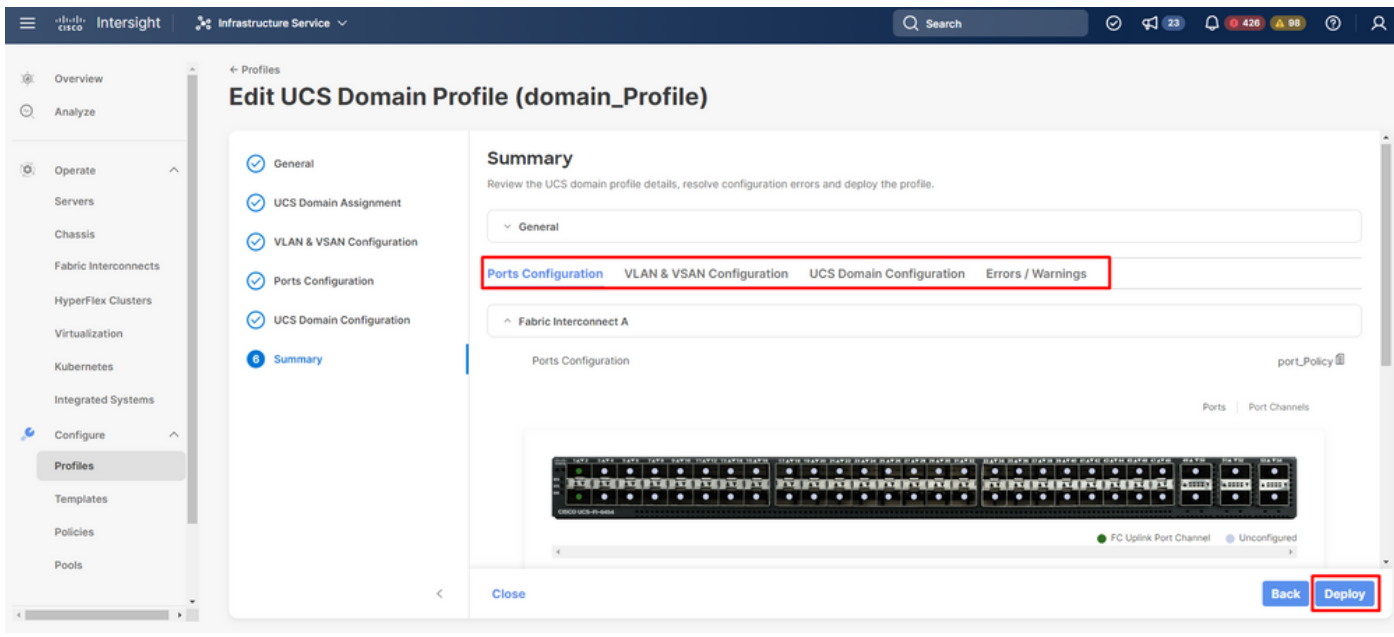

*Deploy UCS Domain Profile*

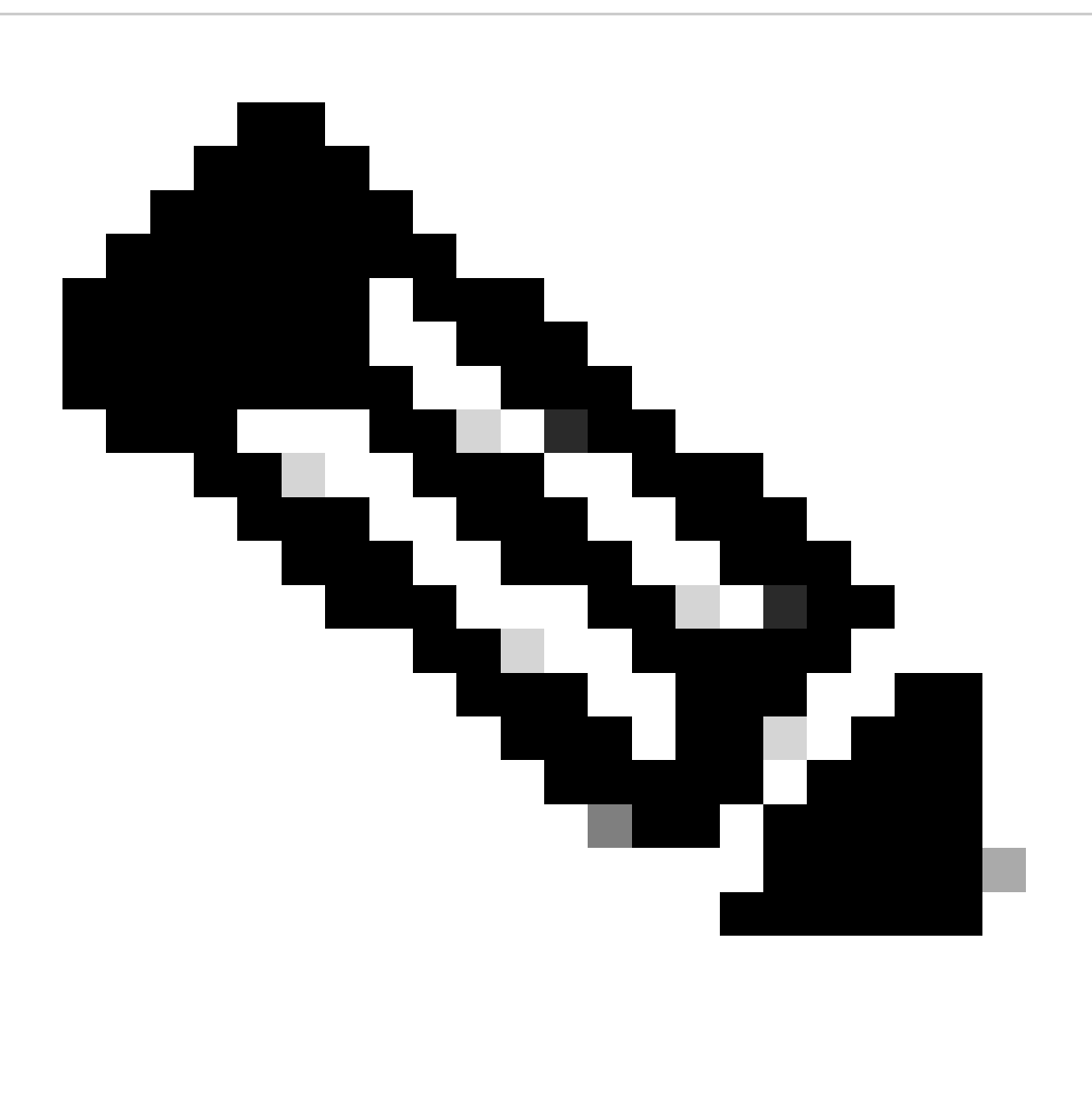

**Note**: UCS Domain Profile deployment requires the Fabric Interconnect in the domain to be

rebooted and can result in a traffic disruption through that fabric path.

#### <span id="page-18-0"></span>**MDS configuration**

Open an SSH session to MDS and login as a local user.

```
MDS# configure terminal 
MDS(config-if)#vsan database
MDS(config-vsan-db)#vsan 8 
MDS(config-vsan-db)#vsan 8 interface fc1/11-12
MDS(config)#interface fc1/11-12
MDS(config-if)#channel-group 8 
MDS(config-if)#no shutdown
MDS(config-if)#exit
MDS(config)#interface port-channel 8
MDS(config-if)#switchport trunk mode on
MDS(config-if)#switchport trunk allowed vsan 8
switchport trunk allowed vsan add 1
MDS(config-if)#exit
MDS(config-if)#npv enable
```
## <span id="page-18-1"></span>**Verify in MDS**

Useful commands:

```
MDS# show npiv status
MDS# show interface brief
MDS# show fcdomain domain-list
MDS# show flogi database
MDS# show interface port-channel <id>
MDS# show flogi database
MDS# show port-channel summary
MDS# show vsan usage
MDS# show port-channel internal event-history errors
MDS# show port-channel database
```
## <span id="page-18-2"></span>**Verify in UCS**

Useful commands:

```
UCS# connect nxos
UCS(nx-os)# show interface brief
UCS(nx-os)# show san-portchannel summary
UCS(nx-os)# show vsan membership
UCS(nx-os)# show interface san-port-channel <id>
UCS(nx-os)# show interface fc <id>
UCS(nx-os)# show npv flogi-table
```

```
UCS(nx-os)# show vsan usage
UCS(nx-os)# show san-port-channel internal event-history errors
UCS(nx-os)# show san-port-channel database
```
## <span id="page-19-0"></span>**Troubleshooting**

- Verify vsan allowed in both sides match
- Check fc interfaces are up
- Verify port channel status in both sides
- Make sure vsan are created in both sides
- Check port channel interfaces are configured as trunk
- Review npiv is enable
- Verify vsan membership
- Make sure interfaces are associated to a port channel
- Review which fc interfaces connected between Fabric Interconnect and MDS

## <span id="page-19-1"></span>**Related info**

[Intersight VSAN Domain Policy configuration](https://www.youtube.com/watch?v=fwmRweCfip4)

[Configuring Fibre Channel Interfaces](https://www.cisco.com/en/US/docs/switches/datacenter/nexus5000/sw/configuration/guide/cli_rel_4_1/Cisco_Nexus_5000_Series_Switch_CLI_Software_Configuration_Guide_chapter33.pdf)

[Configuring UCS Domain Profiles](https://www.cisco.com/c/en/us/td/docs/unified_computing/Intersight/b_Intersight_Managed_Mode_Configuration_Guide/b_intersight_managed_mode_guide_chapter_011.html)

[Configuring Port Channels](https://www.cisco.com/en/US/docs/switches/datacenter/mds9000/sw/6_2/configuration/guides/int/nx-os/pc.html)